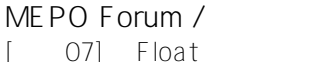

JinJin / November 30, 2011 01:34AM

[\[講義07\] 以Float:浮動,製作雙欄網頁 \(雙欄Float:浮動、Table:表格、錨點、垂直導覽列\)](http://mepopedia.comhttp://mepopedia.com/forum/read.php?876,18255,18255#msg-18255)

- 1. 1. 雙欄網頁概述
- 2. 2. 雙欄網頁,float:浮動屬性做法概述
- 3. 2.1 左側欄位:固定寬度,靠左浮動;右側欄位:設定左邊的margin(左邊間距), 不設定浮動
- 4. 2.2 左側欄位:固定寬度,靠左浮動;右側欄位:設定靠左浮動,寬度可以設定也可以不設定,但寬度不可大 於總寬度減左側欄位的寬度,建議更小一點,以免造成欄位崩壞的問題
- 5. 2.3 左側欄位:固定寬度,靠左浮動;右側欄位:設定靠右浮動,寬度可以設定也可以不設定,但寬度不可大 於總寬度減左側欄位的寬度,建議更小一點,以免造成欄位崩壞的問題
- 6. 3. 本單元雙欄網頁範例,float:浮動屬性做法概述
- 7. 4. 雙欄網頁, float: 浮動屬性做法步驟
- 8. 4.1 在#content內,加入兩個DIV: #content-L: 靠左邊,#content-R: 則在右邊
- 9. 4.2 在CSS新增插入#content-Lロ以及#content-R (可手動加入, 也可以Dreamweaver指令插入
- 10. 4.3 新增ID CSS, 命名為content-L
- 11. 4.4 Float浮動設定Left, 靠左對齊;寬度設為□180px
- 12. 4.5 設定#content-L,Padding:6px
- 13. 4.6 新增ID CSS, 命名為content-R
- 14. 4.7 Margin: 間距,設定180px (#content-L的寬度)
- 15. 4.8 #content-R口的字型設定
- 16. 4.9 #content-R口背景設為白色
- 17. 4.10 #content-R口,Padding內距口上右下設定為30px,使視覺效果更舒服
- 18. 4.11 #content設定底圖,會顯現在#content-L,(因#content-R設為白色右邊蓋住底圖)
- 19. 4.12 於#content-L口插入影像
- 20. 4.13 於#content-L,<u>貼上</u>記事本的清單列文字,做為左列的清單按鈕文字
- 21. 4.14 選取,設成清單項目
- 22. 4.15 Back回上行口Enter段落口成為清單li
- 23. 4.16 將ul的id命名為L-list (可自行命名)新增ID CSS命名為L-list
- 24. 4.17 新增ID CSS命名為L-list
- 25. 4.18 #L-list口的字型設定
- 26. 4.19 將#L-list,清單樣式設為none(無樣式)
- 27. 4.20 將#L-list,Margin、Padding 皆設為0,清除清單預設距離
- 28. 4.21 雙欄式網頁及左側的L-list,清單樣式大致設定完成
- 29. 5. 表格設定的步驟
- 30. 5.1 於#content-R插入表格
- 31. 5.2 插入27列1欄,無框線、100%的表格(隨著DIV寬度調整表格寬度),若設為100% ,IE6會有表格往下的問題
- 32. 5.3 將資料分別整理至表格之中
- 33. 5.4 將表格自行命名為monent-table
- 34, 5.5 在程式碼欄, 將所有表格標題, 由<td></td>改為<th></th>
- 35. 5.6 在table下 插入表格大標題<caption></caption>
- 36. 5.7 新增.monent-table tr th 標題CSS樣式
- 37. 5.8 設定表格標題字型、設定表格標題底色
- 38. 5.9 新增.monent-table tr td 表格內文CSS樣式
- 39. 5.10 .monent-table tr td 表格內文, Padding內距與邊框底線的設定
- 40. 5.11 新增.monent-table caption 表格大標題CSS樣式
- 41. 5.12 .monent-table tr td 表格內文, 底色與邊框底線的設定
- 42. 6. 錨點連結設定的步驟
- 43. 6.1 在標題欄前,插入→命名錨點,並自行命名
- 44. 6.2 於每個標題前,分別命名錨點
- 45. 6.3 在header標題欄,插入→命名錨點,並自行命名為top
- 46. 6.4 分別選取左側清單,設定錨點超連結,錨點超連結前為#,如#m-01
- 47. 6.5 分別設定完成 18. 6.6 插入回前一動作#top 的連結│BACK│ 49. 6.7 │BACK│設置靠右對齊 50. 7. 左側清單列按鈕設定的步驟 51. 7.1 新增 #L-list li a 左側清單超連結CSS設定 52. 7.2 設定#L-list li a ,字型及底部邊框的設定 53. 7.3 設定#L-list li a , 的區塊為block 54. 7.4 新增 #L-list li a:hover 左側清單超連結,滑鼠滑入的CSS設定 55. 7.5 設定#L-list li a:hover ,字型、底色、底部邊框的設定 56. 7.6 設定後,滑鼠移過的效果 57. 7.7 設定#L-list li a:hover , 加入底圖的設定 58. 7.8 設定#L-list li a:hover 高度 59. 7.9 設定後,滑鼠移過的底圖效果
- 60. 8. 上課影音

#### **1. 雙欄網頁概述**

本單元範例網頁:http://mepopedia.com/~jinjin/web/hw07/

多欄式的網頁配置,可以透過**float:浮動**屬性或**position:定位** 屬性來處理。這兩種方法對版塊造成的影響也相當大。

**float:浮動**

屬性,使區塊浮動的做法,優點是可以依照內容改變區塊的高度,缺點是較容易引起「欄位崩壞」等重大版面顯示的 問題。

**position:定位**

屬性,執行絕對配置的做法,雖沒有往下方調整的彈性,但因未完全固定在特地位置上,則容易維持版面的外觀。

[hr]

#### **2. 雙欄網頁,float:浮動屬性做法概述**

本單元則要以要float:浮動屬性的做法,來講解製作多欄(雙欄)網頁的方法。

以float:浮動屬性製作多欄網頁的做法有很多種,分別敘述如下:

**1. 左側欄位:固定寬度,靠左浮動;右側欄位:設定左邊的margin(左邊間距),不設定浮動**

**2. 左側欄位:固定寬度,靠左浮動;右側欄位:設定靠左浮動,寬度可以設定也可以不設定,但 寬度不可大於總寬度減左側欄位的寬度,建議更小一點,以免造成欄位崩壞的問題**

**3. 左側欄位:固定寬度,靠左浮動;右側欄位:設定靠右浮動,寬度可以設定也可以不設定,但 寬度不可大於總寬度減左側欄位的寬度,建議更小一點,以免造成欄位崩壞的問題**

**3. 本單元雙欄網頁範例,float:浮動屬性做法概述**

本範例是以先前的範例#content內,加入兩個DIV:#content-L:靠左邊,#content-R:則在右邊,如圖所示:

HTML的架構語法如下:

CSS的設定如下:

#content-L{ width: 180px; /\*#content-L的寬度\*/ float: left; /\*#content-L設定靠左邊浮動\*/ } #content-R{ background-color: #FFF; /\*設定底色為白色\*/ margin-left: 180px; /\*間距設定為180px,(#content-L的寬度)\*/ } #content{ background-image: url(images/left-bg.gif); /\*設定背景圖片,會顯示在#content-L\*/ } #footer{ clear:both; /\*清除浮動設定\*/ } [hr]

# **4. 雙欄網頁,float:浮動屬性做法步驟**

以下則為製作雙欄浮動的圖解步驟:

- **1. 在#content內,加入兩個DIV:#content-L:靠左邊,#content-R:則在右邊**
- **2. 在CSS新增插入#content-L以及#content-R (可手動加入,也可以Dreamweaver指令插入**
- **3. 新增ID CSS,命名為content-L**
- **4. Float浮動設定Left, 靠左對齊; 寬度設為□180px**
- **5. 設定#content-L,Padding:6px**
- **6. 新增ID CSS,命名為content-R**
- **7. Margin:間距,設定180px (#content-L的寬度)**
- **8. #content-R的字型設定**
- **9. #content-R背景設為白色**
- 10. #content-R□,Padding內距□上右下設定為30px,使視覺效果更舒服

**11. #content設定底圖,會顯現在#content-L,(因#content-R設為白色右邊蓋住底圖)**

**12. 於#content-L插入影像**

**13. 於#content-L,貼上記事本的清單列文字,做為左列的清單按鈕文字**

**14. 選取,設成清單項目**

- **15. Back回上行Enter段落成為清單li**
- **16. 將ul的id命名為L-list (可自行命名)新增ID CSS命名為L-list**
- **17. 新增ID CSS命名為L-list**
- **18. #L-list□的字型設定**
- **19. 將#L-list,清單樣式設為none(無樣式)**
- **20. 將#L-list,Margin、Padding 皆設為0,清除清單預設距離**
- **21. 雙欄式網頁及左側的L-list,清單樣式大致設定完成**

[hr]

### **5. 表格設定的步驟**

- **1. 於#content-R插入表格**
- **2. 插入27列1欄,無框線、100%的表格(隨著DIV寬度調整表格寬度),若設為100% ,IE6會有表格往下的問題**

[color=#CC0066]此處改為固定寬度(約小於 650px,視整體寬度而定)[/color]

**3. 將資料分別整理至表格之中**

- **4. 將表格自行命名為monent-table**
- **5. 在程式碼欄,將所有表格標題,由<td></td>改為<th></th>**
- **6. 在table下 插入表格大標題<caption></caption>**
- **7. 新增.monent-table tr th 標題CSS樣式**
- **8. 設定表格標題字型、設定表格標題底色**
- **9. 新增.monent-table tr td 表格內文CSS樣式**
- **10. .monent-table tr td 表格內文,Padding內距與邊框底線的設定**

]

**11. 新增.monent-table caption 表格大標題CSS樣式** 

**12. .monent-table tr td 表格內文,底色與邊框底線的設定**

[hr]

## **6. 錨點連結設定的步驟**

- **1. 在標題欄前,插入→命名錨點,並自行命名**
- **2. 於每個標題前,分別命名錨點**
- **3. 在header標題欄,插入→命名錨點,並自行命名為top**
- **4. 分別選取左側清單,設定錨點超連結,錨點超連結前為#,如#m-01**
- **5. 分別設定完成**
- **6. 插入回前一動作#top 的連結│BACK│**
- **7. │BACK│設置靠右對齊**
- [hr]
- **7. 左側清單列按鈕設定的步驟**
- **1. 新增 #L-list li a 左側清單超連結CSS設定**
- **2. 設定#L-list li a ,字型及底部邊框的設定**
- **3. 設定#L-list li a ,的區塊為block**
- **4. 新增 #L-list li a:hover 左側清單超連結,滑鼠滑入的CSS設定**
- **5. 設定#L-list li a:hover ,字型、底色、底部邊框的設定**
- **6. 設定後,滑鼠移過的效果**
- **7. 設定#L-list li a:hover ,加入底圖的設定**
- **8. 設定#L-list li a:hover 高度**

### **9. 設定後,滑鼠移過的底圖效果**

[hr]

# **8. 上課影音**

以Float:浮動,製作雙欄網頁 雙欄Float:浮動、Table:表格、錨點、垂直導覽列 http://youtu.be/pj6f8GQKIu8

Edited 8 time(s). Last edit at 12/28/2017 06:05AM by JinJin.

1035445052 / January 04, 2016 09:18PM [Re: \[講義07\] 以Float:浮動,製作雙欄網頁 \(雙欄Float:浮動、Table:表格、錨點、垂直導覽列\)](http://mepopedia.comhttp://mepopedia.com/forum/read.php?876,18255,79388#msg-79388) (1).作業網址 :http://mepopedia.com/~web104-2a/hw07/hw07-1035445052 (2).請回答以下問題: 1.網頁主題: 配色與風格設定:山羊先生 2.有無遇到的問題?非常難 3.製作感想 很有成就感 4.製作作業的時間 一個半小時

1035445075 / January 10, 2016 05:19PM [Re: \[講義07\] 以Float:浮動,製作雙欄網頁 \(雙欄Float:浮動、Table:表格、錨點、垂直導覽列\)](http://mepopedia.comhttp://mepopedia.com/forum/read.php?876,18255,79747#msg-79747) (1).作業網址 : http://mepopedia.com/~web104-2c/hw07/hw07-1035445075/ (2).請回答以下問題: 1.網頁主題: 配色與風格設定: 包大山 2.有無遇到的問題?雙欄的語法不太懂 雖然還是完成了 3.製作感想 很痛苦因為圖片還是出不來== 4.製作作業的時間 5hr

廖慧伃0908 / January 10, 2016 10:12PM [Re: \[講義07\] 以Float:浮動,製作雙欄網頁 \(雙欄Float:浮動、Table:表格、錨點、垂直導覽列\)](http://mepopedia.comhttp://mepopedia.com/forum/read.php?876,18255,79754#msg-79754) (1).作業網址 : http://mepopedia.com/~web104-2c/hw07/hw07-1035445018 (2).請回答以下問題: 1.網頁主題: 配色與風格設定: 小王子 2.有無遇到的問題?雙欄的語法比較複雜 3.製作感想 覺得很有成就感 4.製作作業的時間 5hr

loveelise1021 / January 11, 2017 04:43AM

[Re: \[講義07\] 以Float:浮動,製作雙欄網頁 \(雙欄Float:浮動、Table:表格、錨點、垂直導覽列\)](http://mepopedia.comhttp://mepopedia.com/forum/read.php?876,18255,83717#msg-83717) (1).作業網址 :http://mepopedia.com/~web105-2c/hw07/hw07-1045445186 (2).請回答以下問題: 1.網頁主題: 潮流藝術 2.有無遇到的問題?雙欄的語法比較複雜 3.製作感想 覺得很有成就感 4.製作作業的時間 5hr

Edited 4 time(s). Last edit at 01/11/2017 11:59AM by loveelise1021.

misoomisooo / January 17, 2018 03:15PM [Re: \[講義07\] 以Float:浮動,製作雙欄網頁 \(雙欄Float:浮動、Table:表格、錨點、垂直導覽列\)](http://mepopedia.comhttp://mepopedia.com/forum/read.php?876,18255,87519#msg-87519) (1).作業網址 : http://mepopedia.com/~web104-2c/hw07/hw07-1055445081/ (2).請回答以下問題: 1.網頁主題: 配色與風格設定: 簡單的 2.有無遇到的問題?網頁好難但好玩,要冷靜下來才能做的好,頭腦還要清楚 3.製作感想 好像是上面的答案 4.製作作業的時間 從不懂到懂大概2hr吧

Edited 1 time(s). Last edit at 01/17/2018 03:19PM by misoomisooo.